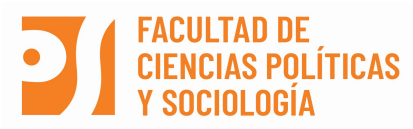

Curso Académico 2022/23 Instrucciones para la Modificación del Acuerdo de Estudios

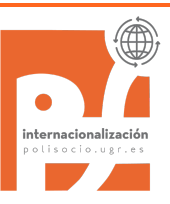

Al igual que el Acuerdo de Estudios inicial, el procedimiento de Modificación de Acuerdo de Estudios (MAE) consta de 2 pasos. El paso 1 muy ágil, lo realizaréis con vuestro/a Tutor/a Docente en la UGR para no demorar la matrícula en destino, y el Paso 2, por Sede Electrónica.

## PASO 1

Enviad a vuestro/a Tutor/a Docente (TD) el formulario de Modificación del Acuerdo de Estudios "Modificación AE Tutor". Si el TD está de acuerdo, lo firmará y nos lo enviará a nuestra Oficina. Nosotros os enviaremos, ese documento y, con él, ya podéis matricularos de las asignaturas en destino. No precipitarse en completar el paso 2 (Sede Electrónica). Hacerlo una vez estéis seguros de que no va a haber más cambios. Si, una vez tenéis firmado el Paso 1, tenéis que hacer algún otro cambio, volved a contactar con el TD.

A los estudiantes de Doble Grado os recordamos que esta información afecta a las asignaturas de Ciencias Políticas. Para las asignaturas de Derecho debéis realizar el procedimiento que la Facultad de Derecho tiene publicado aquí: https://derecho.ugr.es/movilidad/internacional y, en caso de duda, contactad con la Oficina de Relaciones Internacionales de Derecho (oriderecho@ugr.es).

Por último, si en destino os piden completar algún otro documento para la modificación lo hacéis y nos lo enviáis por correo electrónico. El paso 1 no es el documento que firma la Universidad de destino sino el Paso 2.

# PASO 2

Completad el procedimiento de Modificación del AE por Sede Electrónica:

https://sede.ugr.es/procs/Movilidad-internacional-Modificacion-del-acuerdo-de-estudios/

Ojo: no usar como paso 1 el documento que ahí se ofrece "Propuesta Acuerdo Tutor"; en Políticas debes de realizar el paso 1 como se indica en el apartado anterior (PASO 1). En Derecho, como hemos dicho, preguntar si hay que subir algún borrador.

Este procedimiento solo se puede realizar UNA VEZ por cuatrimestre. Así pues, solo debéis realizarlo cuando estéis completamente seguros/as de los cambios.

Para proceder hay que tener tramitado y cerrado el Acuerdo de Estudios por Sede Electrónica. Hasta que este no esté cerrado —una vez se ha subido el documento firmado por las 3 partes— no podréis completar la Modificación del AE.

Este procedimiento se puede hacer tanto con Certificado Digital como sin él (con las claves del Acceso identificado). ¡No completéis la Modificación del AE en Sede Electrónica hasta que no esté el PASO 1 firmado por vuestro TD!

IMPORTANTE para el estudiantado de Doble Grado: antes de completar el procedimiento por la Sede Electrónica tendréis que esperar a tener firmadas las modificaciones por los dos tutores docentes (en caso de que los cambios afecten a ambos planes de estudios). Asimismo, en el PASO 2 (Sede Electrónica) deberéis incluir TODAS las asignaturas, tanto de CC. Políticas y de la Administración como de Derecho. Para ello, no olvidéis subir, en el PASO 1 (documento que firma el Tutor Docente) tanto los datos correspondientes a la Facultad de CC. Políticas y Sociología como a la Facultad de Derecho, ambos EN UN SOLO DOCUMENTO PDF (al igual que se hizo con el Acuerdo de Estudios inicial).

Web de la Facultad de Derecho: https://derecho.ugr.es/movilidad/internacional

Antes de completar el procedimiento por Sede Electrónica leed detenidamente el tutorial ya que cualquier error que se cometa al completarlo solo se puede solucionar denegando la solicitud.

Una vez introducida la información, repasad todo bien antes de enviarla. Prestad mucha atención al correo electrónico del responsable académico de la Universidad de destino, pues será quien recibirá el documento y tendrá que firmarlo y subirlo a nuestra Sede. Consultad quién fue la persona que firmó el Acuerdo Inicial y modificad el nombre y e-mail en caso necesario para que le llegue a la persona que realmente tiene que firmarlo.

Si tu TD en la UGR ha cambiado, en el Paso 2, borra los datos del anterior TD y completa los campos con los datos del nuevo TD (nombre y e-mail).

Recuerda: El número máximo de créditos anuales asociados a una movilidad internacional que se reconocerán es de 60 (30 créditos por semestre) y de 78 créditos anuales (39 por semestre) en el caso de los estudiantes del Doble Grado.

## Modificación de AE en formulario de la Universidad de Destino

Todo lo visto anteriormente es el procedimiento de la UGR pero lo normal es que la Universidad de destino os pida que tramitéis su propio procedimiento para cambios —lo que en nomenclatura Erasmus+ se conoce como "During the Mobility". Obviamente, este procedimiento es fundamental, pero hasta que vuestro Tutor Docente en la UGR no os dé el visto bueno firmando el PASO 1 o, al menos, enviando algún tipo de confirmación escrita, no podéis asumir que tenéis aprobados los cambios que proponéis y, por tanto, nuestra Vicedecana no podrá firmar ese documento.

A efectos de la Universidad de destino el responsable académico de nuestra Facultad es la profesora Guadalupe Martínez Fuentes. Si has sido seleccionado por un Convenio Bilateral firmado por la Facultad de Derecho, la responsable es la profesora Leonor Moral Soriano.

Dentro del procedimiento de Modificación del AE por Sede Electrónica (Paso 2) la universidad de destino también recibirá el documento "During the Mobility" para que lo firme electrónicamente el Tutor Docente en destino. Informa a tu Tutor/a Docente en destino sobre nuestro procedimiento para que esté al tanto cuando reciba el mensaje de nuestra Sede. Somos conscientes de que la misma información académica se duplica y triplica en distintos documentos pero, como habéis visto, cada uno tiene su razón de ser, basada en la legislación de diferentes instituciones sujetas a controles (auditorías) y que hacen complicado algo aparentemente simple como es el hecho de cambiar una asignatura.

### Cambios en la matrícula (expediente) de la UGR

Una vez os enviamos firmado el PASO 1 en la oficina hacemos de oficio la correspondiente alteración de matrícula. No obstante, si pasado un tiempo prudencial dichos cambios no los veis reflejados en "Consulta Expediente" (Acceso Identificado), deberéis enviar un e-mail a oriccps@ugr.es indicando los cambios a realizar. Tened en cuenta que este procedimiento es complicado, en especial en el caso del estudiantado del Doble Grado.

Avisamos de un problema frecuente: tener matriculada una asignatura de la UGR con grupo y no como de movilidad internacional. Esto implica estar en el acta de una asignatura de la UGR, con lo que, una vez pasado el periodo exámenes, aparecerá con la calificación de "No presentado" haciendo muy complicado quitarla del acta e introducir la calificación obtenida en destino. Mucho cuidado con este error: repasad vuestro expediente detenidamente asegurándoos del estatus correcto de todas las asignaturas matriculadas.

Se podrá realizar una Modificación de AE por cuatrimestre. Plazos de referencia en la Facultad de CC Políticas y Sociología:

- Primer cuatrimestre: hasta el 4 de noviembre de 2022
- $\geq$  Segundo cuatrimestre: hasta el 31 de marzo de 2023

Para terminar insistimos, no olvides comprobar a través de Oficina Virtual (en "Resguardo de Matrícula" o en "Consulta de Expediente") que las asignaturas/créditos que tienes matriculados en la UGR se corresponden con lo se ha autorizado en la Modificación de Acuerdo de Estudios.

#### Resumen de pasos:

- Envía el paso 1 completado a tu tutor/a de la UGR y esperas a recibirlo firmado.
- Completa el paso 2 aquí: https://sede.ugr.es/procs/Movilidad-internacional-Modificaciondel-acuerdo-de-estudios/ .
- Tras las firmas de todos los responsables en origen y destino podrás descargar tu Learning Agreement de Mis Procedimientos en Sede Electrónica.
- Comprobar cómo ha quedado la matrícula de la UGR y, si se han generado tasas, pagarlas.
- Comprobar cómo ha quedado la matrícula en destino.

NOTA: Si el tutor/a docente, Vicedecano/a o coordinador Erasmus de destino no aprobaran los cambios, se anularía la solicitud y habría que empezar de nuevo el procedimiento.